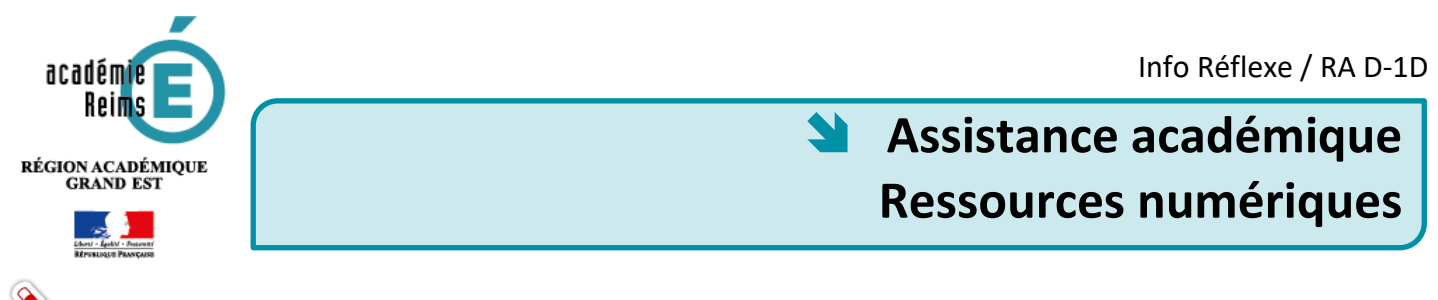

**Comme les autres services académiques, l'assistance au ressources numériques est organisée autour de la plateforme d'assistance académique KRIST@l.**

# **Accéder à KRIST@l**

Tous les personnels disposent de droits de déposer des tickets d'assistance dans la plateforme KRIST@l. Ils y accèdent depuis le portail ARENA dans la rubrique **Support et Assistance** (1).

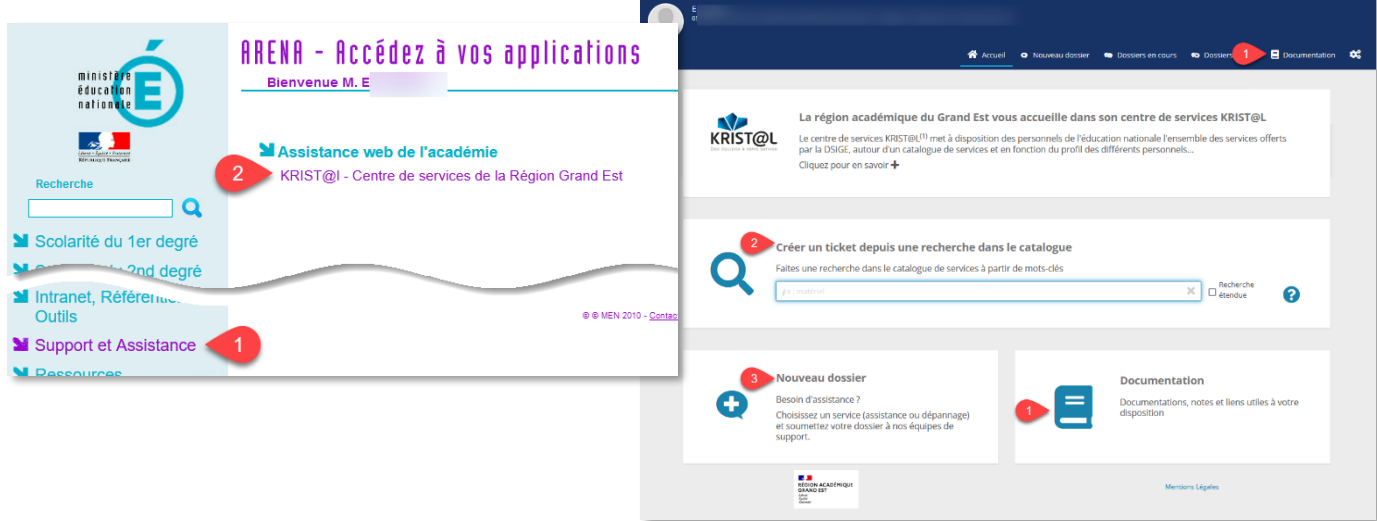

Dès la page d'accueil de la plateforme KRIST@l, il est possible de :

- **1** Consulter une documentation
- Créer un ticket depuis une recherche dans le catalogue.
- Créer un nouveau dossier.

## **Qui peut déposer des tickets d'assistance à propos des ressources numériques ?**

Tous les enseignants peuvent aujourd'hui créer des tickets d'assistance « Ressources numériques » **uniquement pour les problèmes rencontrés avec leurs usages (manuels et ressources numériques).**

Les responsables d'affectation et délégués trouveront dans ce dossier les entrées concernant la console d'affectation et le portail du GAR.

**Pour toute autre demande**, les personnels de l'établissement contacteront tout d'abord l'administrateur ENT, le personnel ressource au numérique ou le référent numérique qui auront la possibilité de déposer des tickets d'assistance dans les autres entrées du catalogue d'assistance.

Le respect de cette organisation améliorera la prise en charge des signalements.

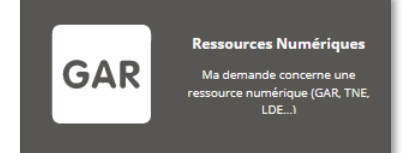

### **Recueillir les informations nécessaires à tout signalement « Ressources numériques »**

### **Pour recueillir les signalements des élèves**,

deux possibilités sont proposées par la DANE :

- o Soit la mise à disposition via l'ENT d'un document à faire compléter précisément par le demandeur ;
- **1** [Fiche de signalement d'un dysfonctionnement à compléter](https://dane.ac-reims.fr/images/piloter/pilotage-academique/id295/fiche-signalement.docx)
- o Soit la mise en place d'un formulaire dans l'ENT.
- [Fiche réflexe de mise à disposition d'un formulaire d'assistance «](https://dane.ac-reims.fr/images/piloter/pilotage-academique/id295/Ka21-_Mettre_en_place_le_formulaire_dassistance.pdf) Ressources numériques"

#### **Pourquoi une fiche ou un formulaire ?**

**L'objectif est de fournir les informations minimales à un traitement optimal de tout signalement et obtenir une solution efficace.** À cet effet, les renseignements à fournir dans ce formulaire ou cette fiche sont :

Le **profil de l'utilisateur** pour connaître s'il s'agît d'une ressource élève ou enseignant L'**identité de la personne** pour faire un retour et éventuellement faire des recherches dans les données de connexion à la ressource **Equipe Réussite - BRNE -**

Le **titre et l'éditeur** de la ressource (Il existe à ce jour plus de 8000 ressources dans le GAR). Cette information est disponible dans l'étiquette du médiacentre.

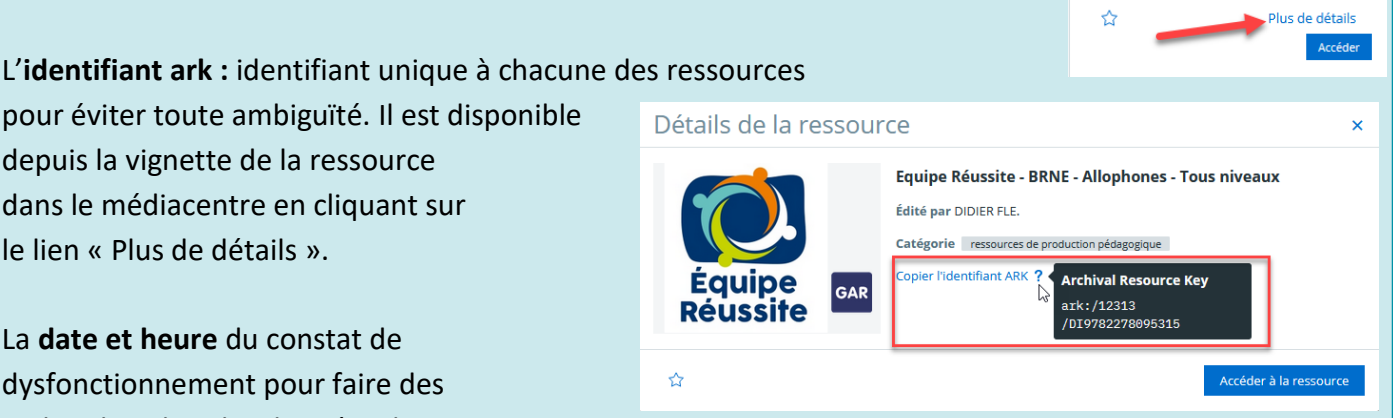

hones - Tous niveau

Édité par DIDIER FLE

Alle

pour éviter toute ambiguïté. Il est disponible depuis la vignette de la ressource dans le médiacentre en cliquant sur le lien « Plus de détails ».

La **date et heure** du constat de dysfonctionnement pour faire des recherches dans les données de connexion

Le **navigateur** utilisé lors d'un problème de consultation en ligne (version, mise à jour, …)

Un **descriptif** du problème en quelques mots

Au moins une **copie d'écran complète** visualisant le problème ou le message d'erreur, comprenant l'adresse de la page consultée (en haut du navigateur), la date et l'heure (en bas à droite de l'écran sous windows)

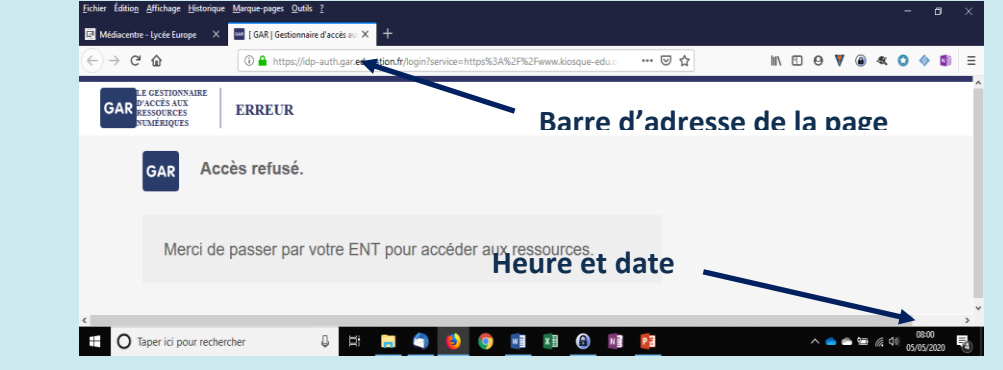

#### **Comment déposer un ticket d'assistance KRIST@l**

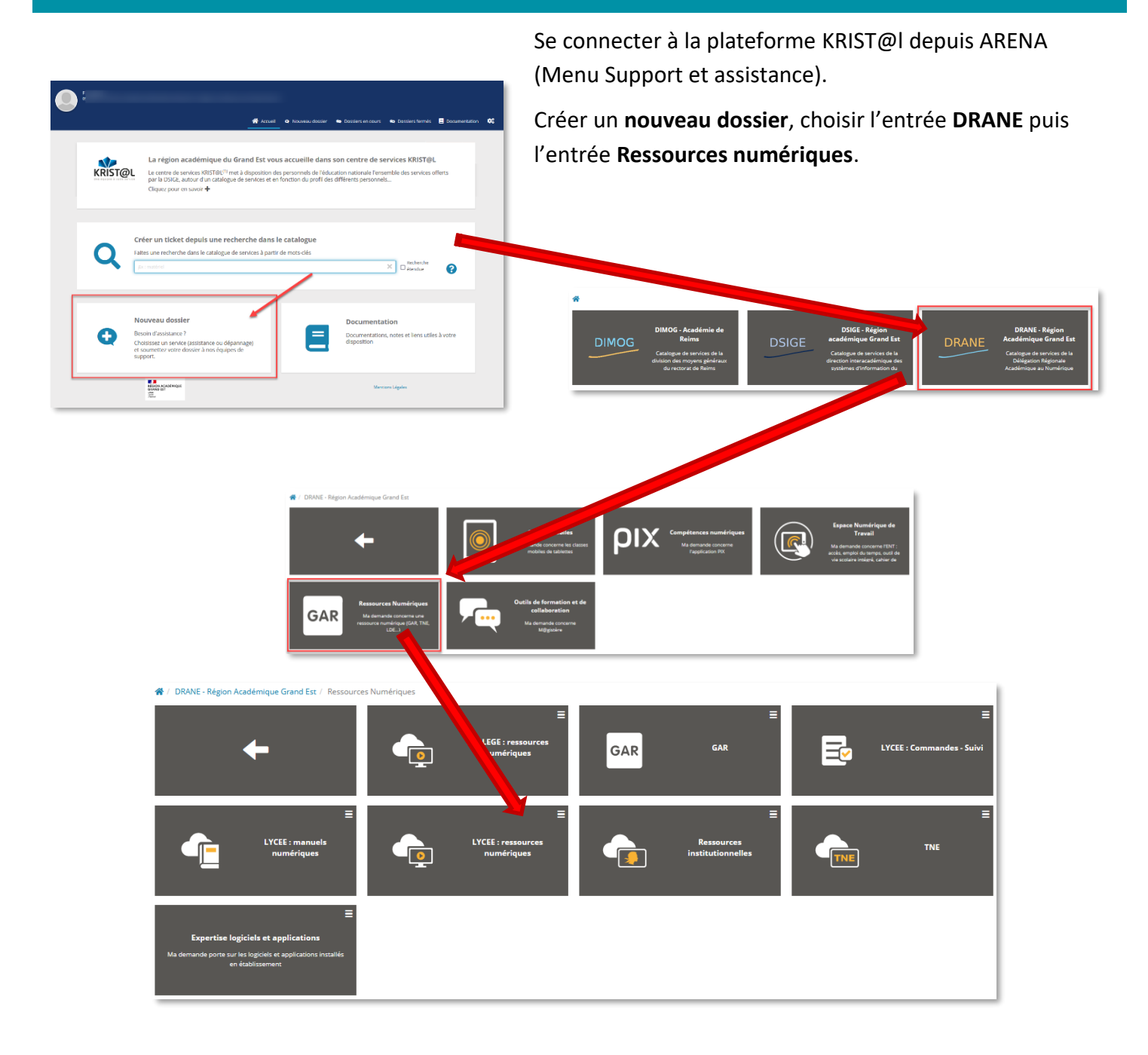

La liste des services visible est fonction des droits distribués dans l'application.

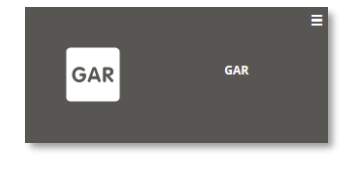

Le service **GAR n'est accessible qu'aux responsables d'affectation** et délégués pour les signalements en lien avec la console d'affectation et le portail GAR. Après analyse par la DANE, ils peuvent être escaladés à l'assistance du GAR.

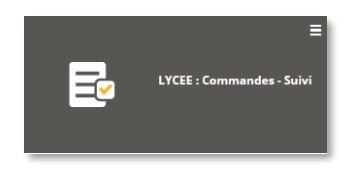

Le service **LYCEE : Commandes – suivi** recueille les demandes de **tout enseignant de lycée** en lien avec l'utilisation du catalogue du libraire LDE. Ces signalements sont automatiquement envoyés au libraire. Les commandes de licences enseignant et réassorts se font dorénavant uniquement depuis le catalogue LDE.

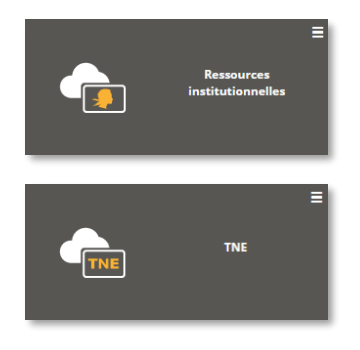

⁄ ŗ

Le service **Ressources institutionnelles** recueille les signalements concernant les applications distribuées par le MEN. (Lumni enseignement, Edugéo, etc.)

Le service **TNE** recueille les signalements concernant les ressources numériques disponibles dans les Territoires Numériques Educatifs.

En fonction de votre établissement, chaque enseignant peut faire un signalement concernant un **manuel numérique** (en choisissant l'éditeur) ou **une ressource numérique.**

Chacun de ces tickets est analysé par la DRANE pour une réponse au demandeur ou escaladé au libraire pour les lycées ou à l'éditeur pour les collèges.

**Pour une meilleure lisibilité et un traitement rapide, chaque ticket doit être complété le plus rigoureusement possible en précisant :** 

- Les informations sur le manuel ou la ressource ( nom exact, éditeur, ark, …)
- Les informations d'accès au manuel ou à la ressource (en ligne, avec quel navigateur, quelle version, en local après téléchargement, etc.)
- Ce qui a déjà été entrepris, changement de navigateur, suppression de l'historique de navigation, problème individuel ou généralisé, etc.

# **Renseigner le formulaire de dépôt de ticket**

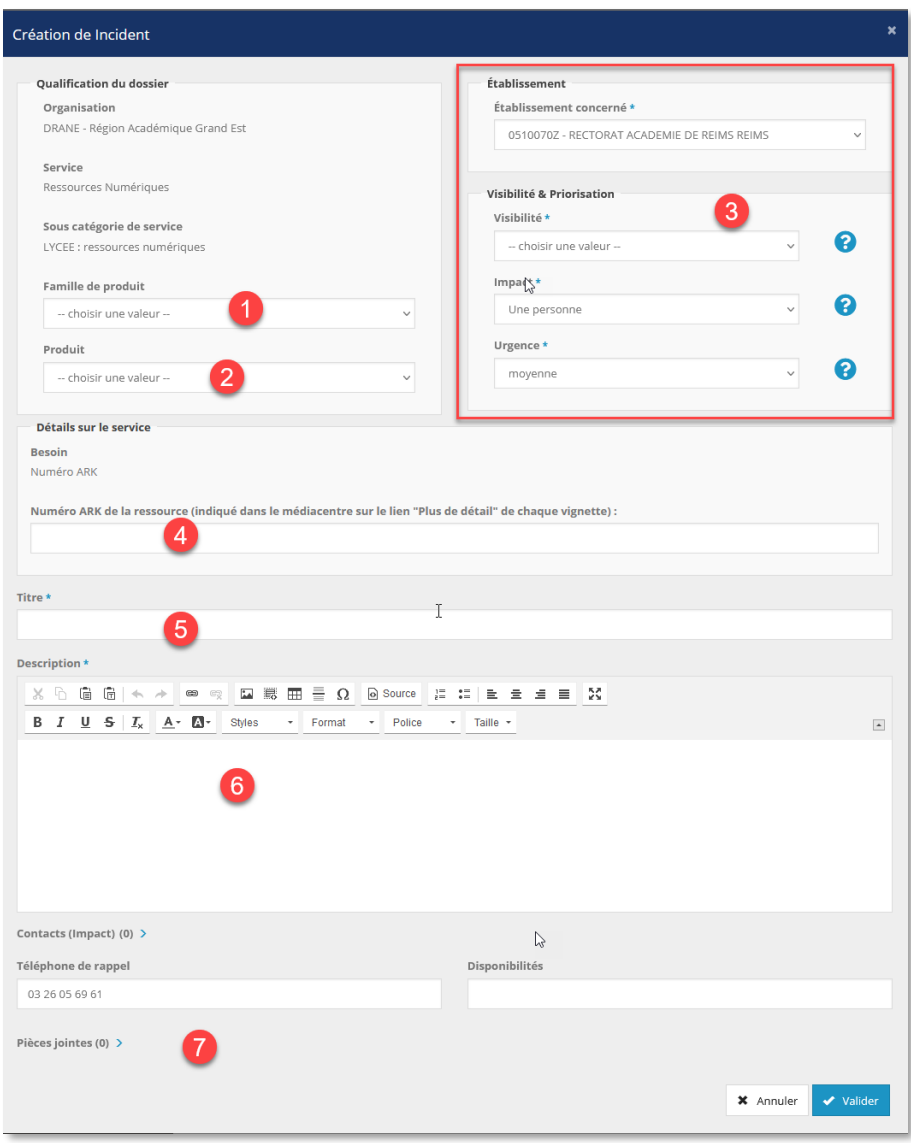

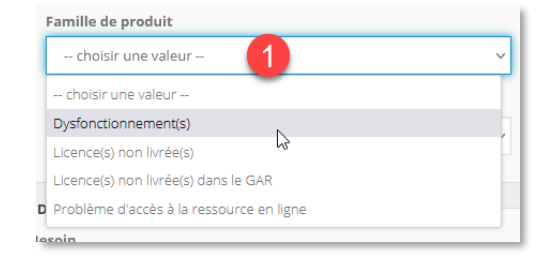

La première liste permet de choisir parmi toutes les familles de signalement : Dysfonctionnement, problème lié au manuel téléchargé ou à la ressource en ligne, etc.

En second, le choix du produit permet d'affiner l'éditeur du manuel ou le nom de la ressource pour lequel doit être fait ce ticket d'assistance.

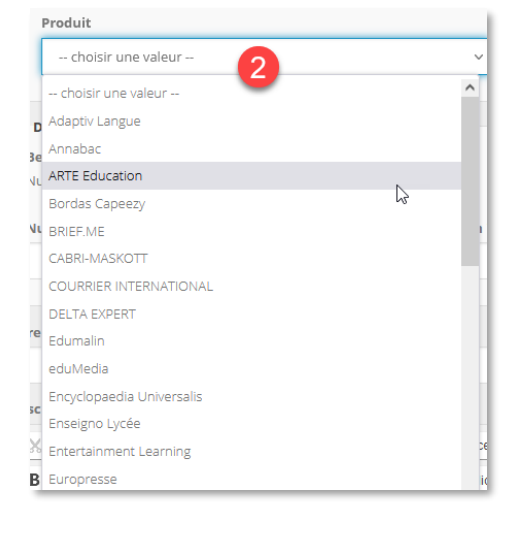

## **Un ensemble de renseignement sur la nature du ticket sont ensuite demandés :**

### **Établissement concerné**

L'établissement du déclarant est automatiquement affiché à moins que le déposant ait les droits de créer des tickets d'assistance dans plusieurs établissements auquel cas, il faudra renseigner celui pour lequel le signalement est complété.

**Visibilité** : Le choix "Etablissement" permet la visibilité de votre dossier par votre chef d'établissement pour les établissements scolaires ou par les collègues de votre service.

La rubrique **Impact** permet d'indiquer qui est concerné par le signalement, une personne ou un établissement.

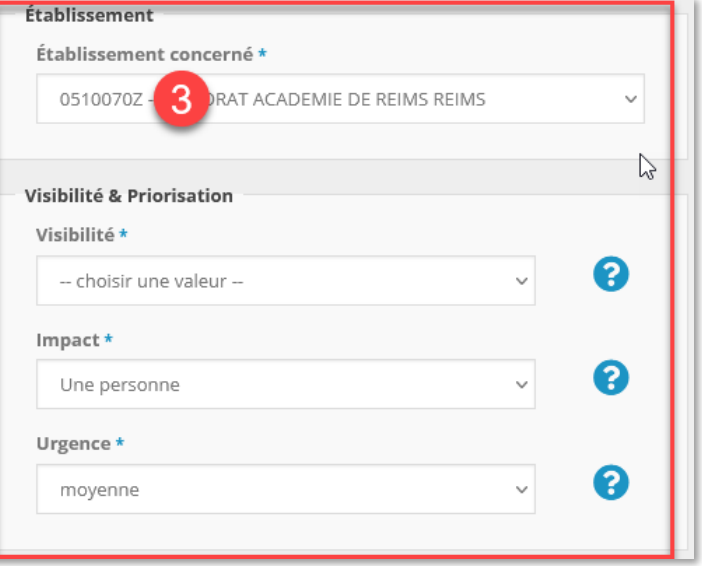

**Urgence** renseigne le degré d'urgence de l'intervention, basse, moyenne, haute ou critique.

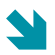

### **Numéro Ark de la ressource**

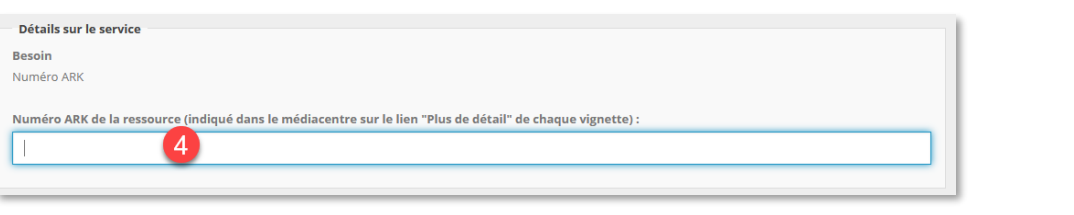

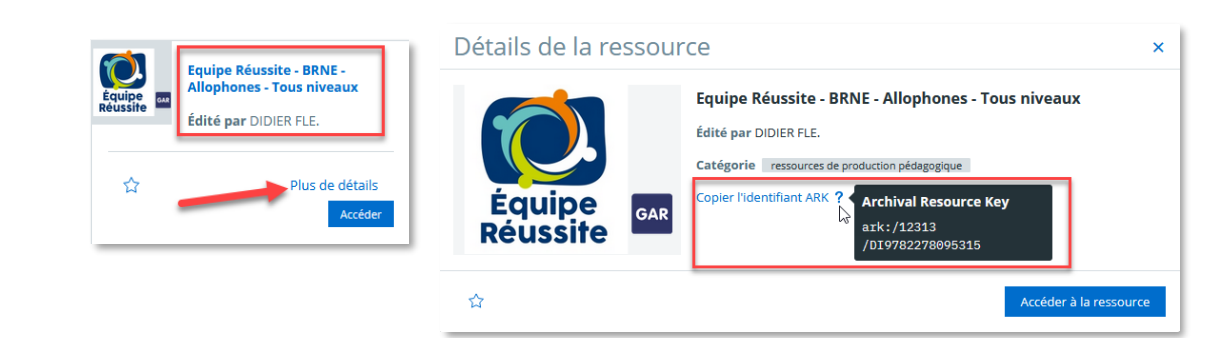

Le numéro ark est disponible depuis le menu détaillé de la vignette de la ressource dans le médiacentre.

**Titre, description et pièce(s) jointe(s)**

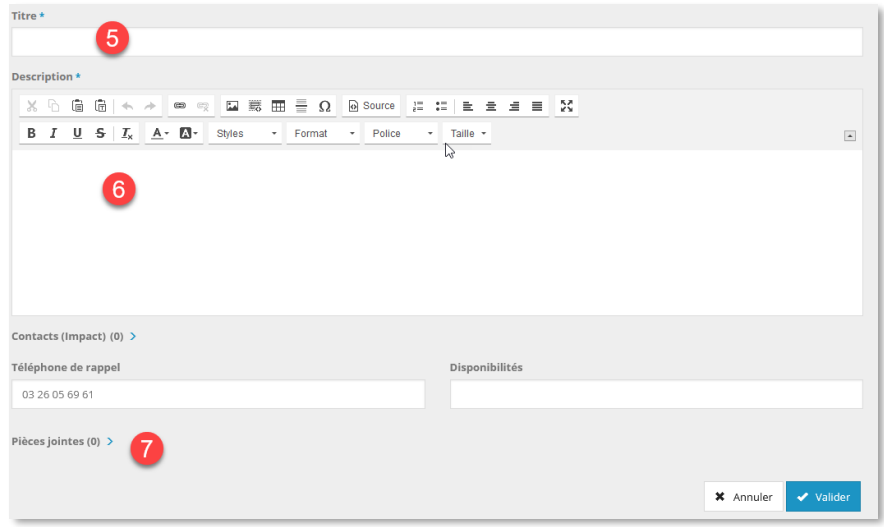

**Titre** : y compléter un résumé du signalement ;

**Description** : y décrire la raison du signalement reçu d'un enseignant ou d'un élève sans omettre :

- Les informations sur le manuel ou la ressource ( nom exact, éditeur, ark, …)
- Les informations d'accès au manuel ou à la ressource (en ligne, avec quel navigateur, quelle version, en local après téléchargement, etc.)
- Ce qui a déjà été entrepris, changement de navigateur, suppression de l'historique de navigation, problème individuel ou généralisé, etc.

**Pièce(s) jointe(s)** : y déposer soit la copie ou les copies d'écran liées au signalement. Chaque pièce jointe doit être inférieure à 7 Mo ;

Il est possible d'ajouter des informations concernant les options de contact du déposant comme le numéro de téléphone de rappel (par défaut, celui du service ou de l'établissement) ou ses disponibilités.

## **Suivi du dossier**

Après validation du dossier, le dossier est enregistré avec un numéro unique. Le déposant est notifié de l'envoi du dossier comme de tout échange avec un personnel en charge de l'assistance par le biais de sa **messagerie professionnelle**. Il est également de suivre chaque dossier depuis l'accueil de la plateforme KRIST@l dans le menu **Dossiers en cours**.

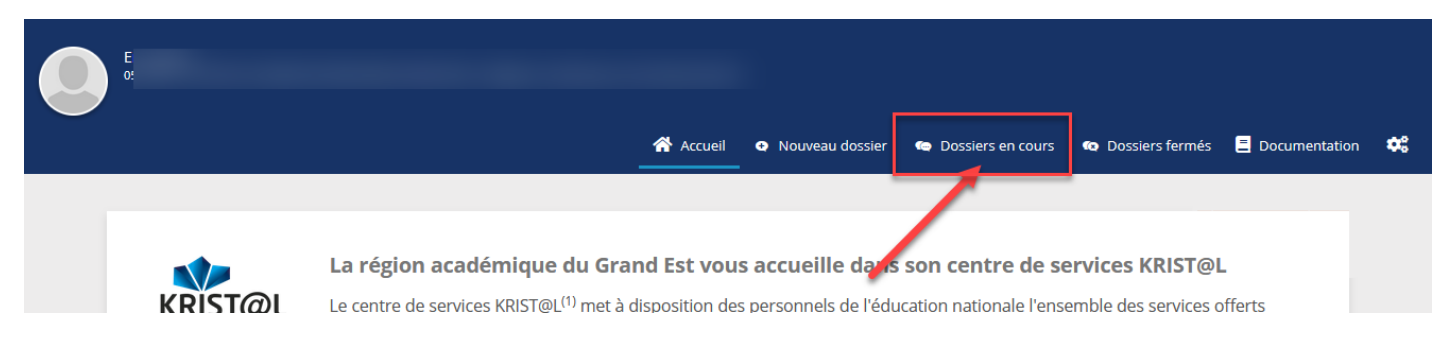

Après notification d'une réponse, le déposant peut cliquer sur le numéro de son dossier qui le conduira directement dans la plateforme KRIST@l et ajouter des échanges ou lire les réponses déjà reçues ou clore le dossier en cours.

# **Compléments d'informationa**

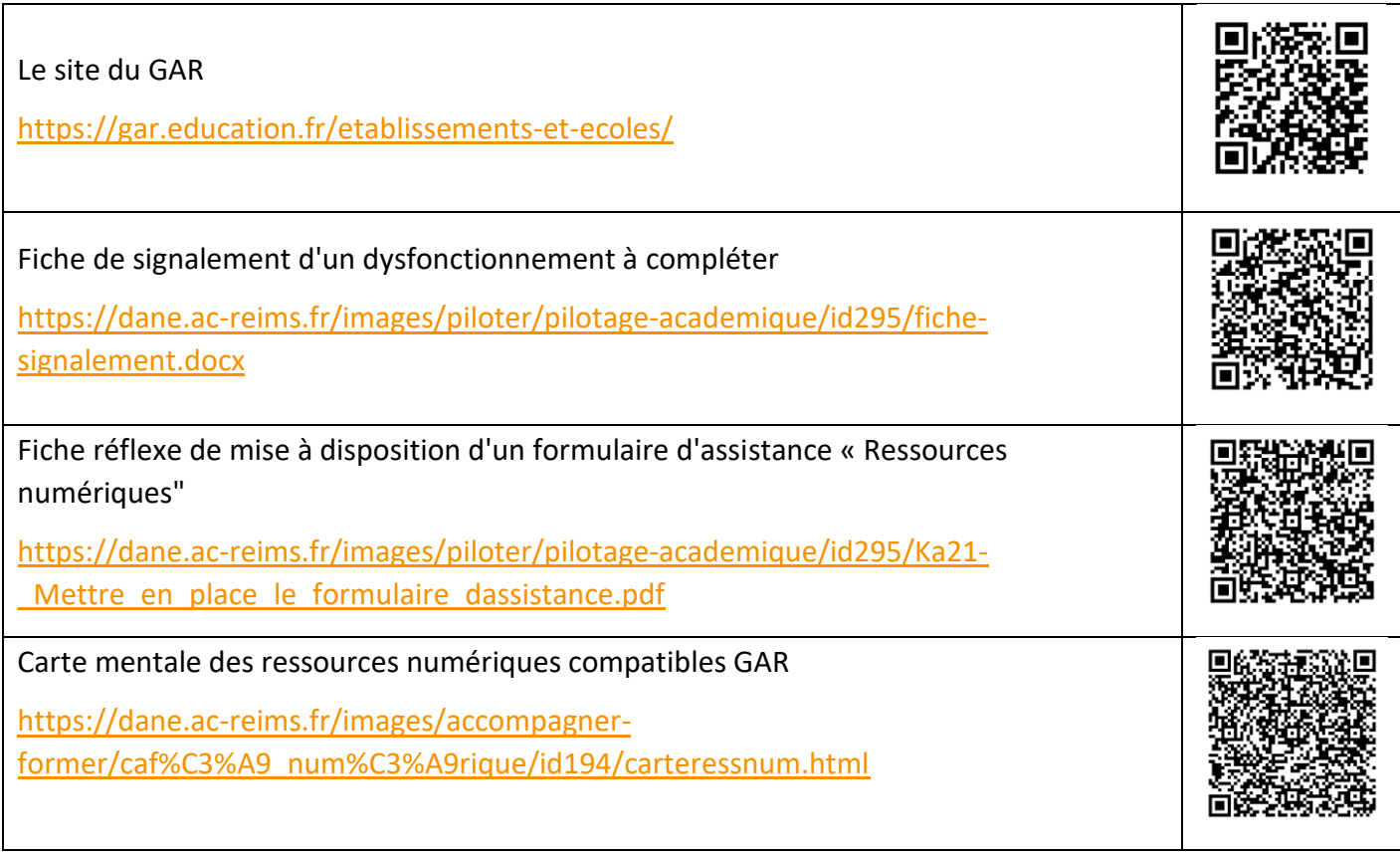